# 中信期货 APP 增开交易编码 操作指引

2023.07

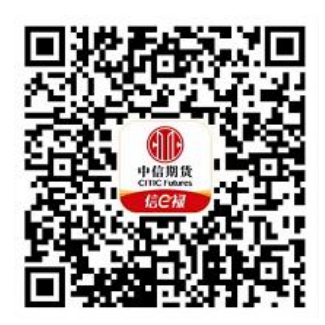

(下载中信期货 APP 马上体验)

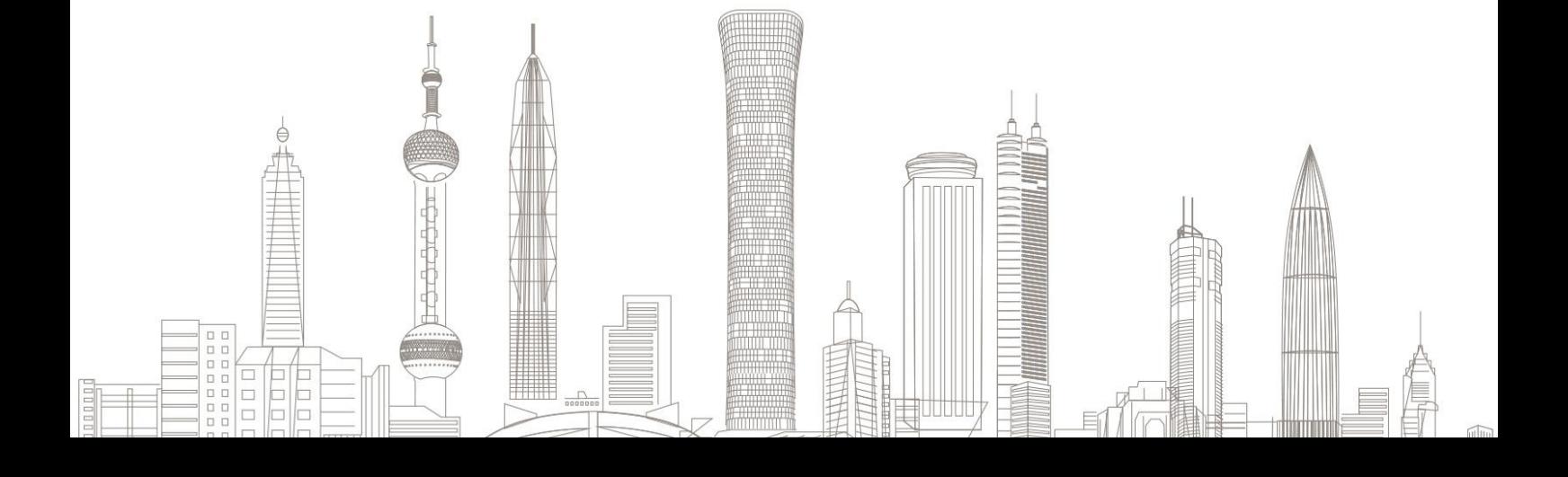

增开交易编码业务受理对象:在我司系统中身份证未过期、未销户且 未休眠客户

受理业务范围:商品交易编码增开,中金所和能源中心交易编码二次 加开。

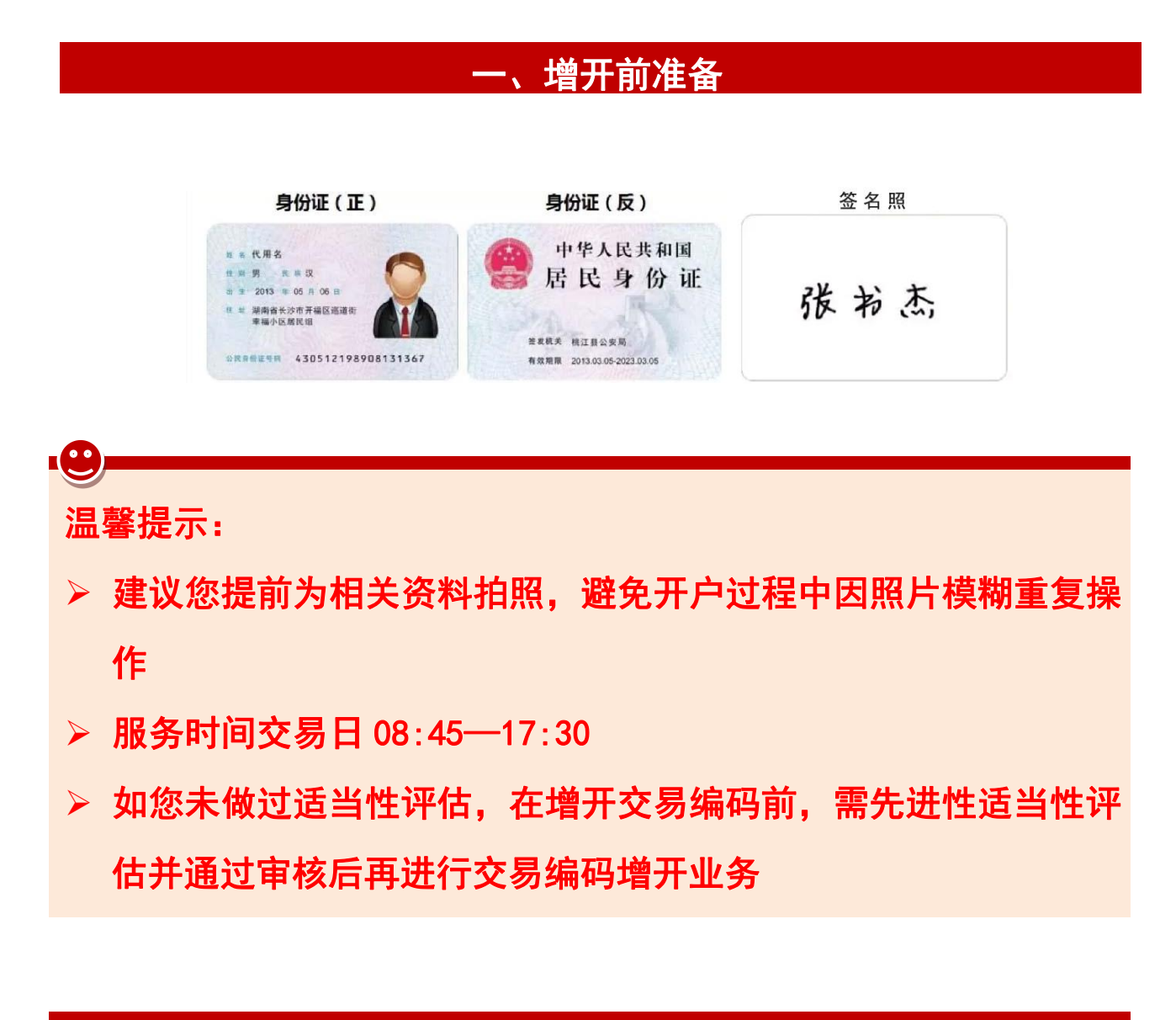

#### 二、进入增开交易编码

1. 下载"中信期货 APP",进入"我的"菜单,选择"掌上营业厅", , 进入掌上营业厅页面,选择【期货业务】-【增开交易编码】,输入 手机号码,点击确定后,进入业务选择:

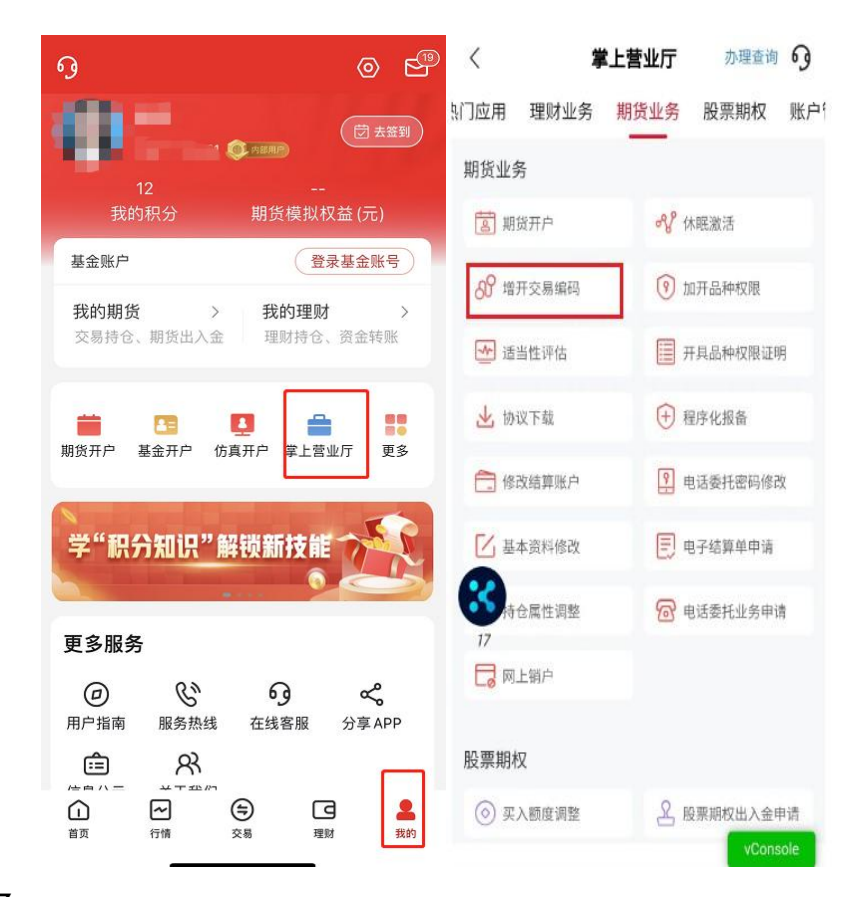

2.业务选择

1)选择"增开交易编码": **:** The contract of the contract of the contract of the contract of the contract of the contract of the contract of

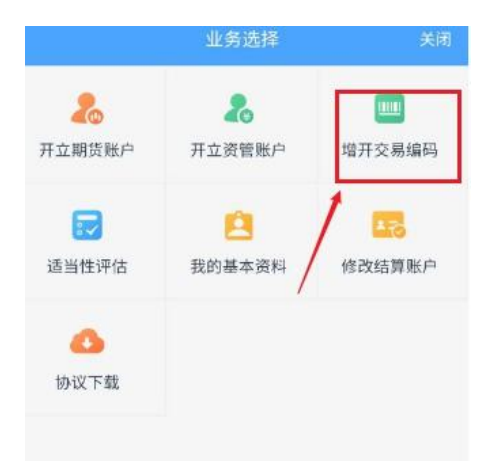

2)输入身份证号码、图形验证码及短信验证码(验证码将发送至开 户时预留的手机号上),账户类型选择"期货经纪"。

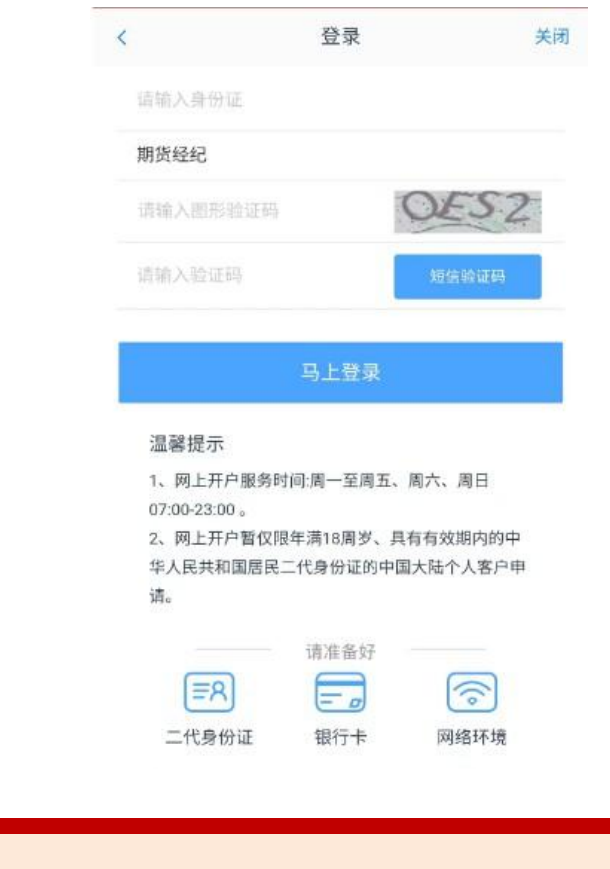

 $\mathbf{C}$ 

 验证码将发送至您账户预留手机号码上,如原手机号仍在使用但 无法接收到验证码的,请联系我司客服 4009908826 查询;

若原手机号已停止使用,请先办理手机号码变更。

3.上传身份证照片及正楷签名的照片:

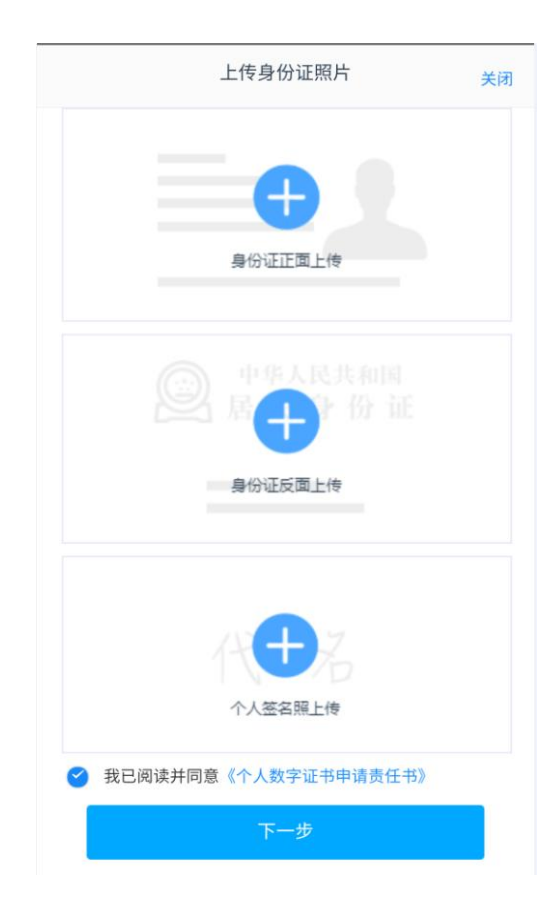

## 签名照也可点击"手写签名"在线手写签名并上传(优先推荐手写签名)

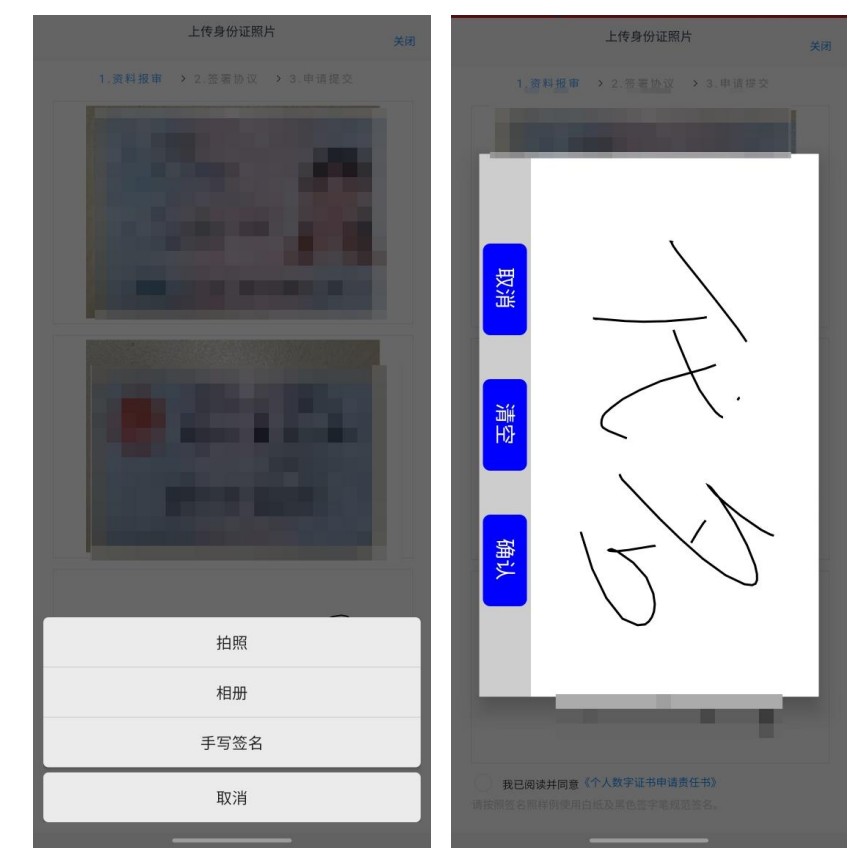

阅读并同意《个人数字证书申请责任书》后进入下一步。

-9

如果您使用拍摄功能无法清晰的拍摄身份证及签名照片,您可提 前拍摄好照片,使用图片上传功能。

# 三、基本信息资料

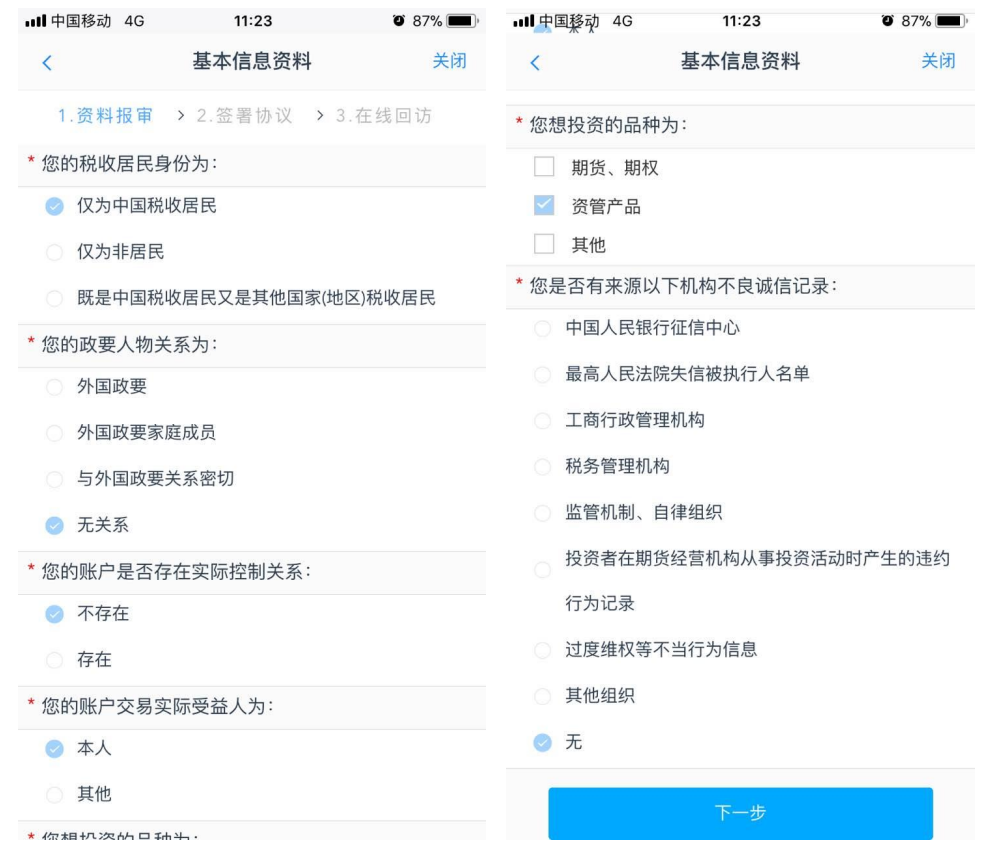

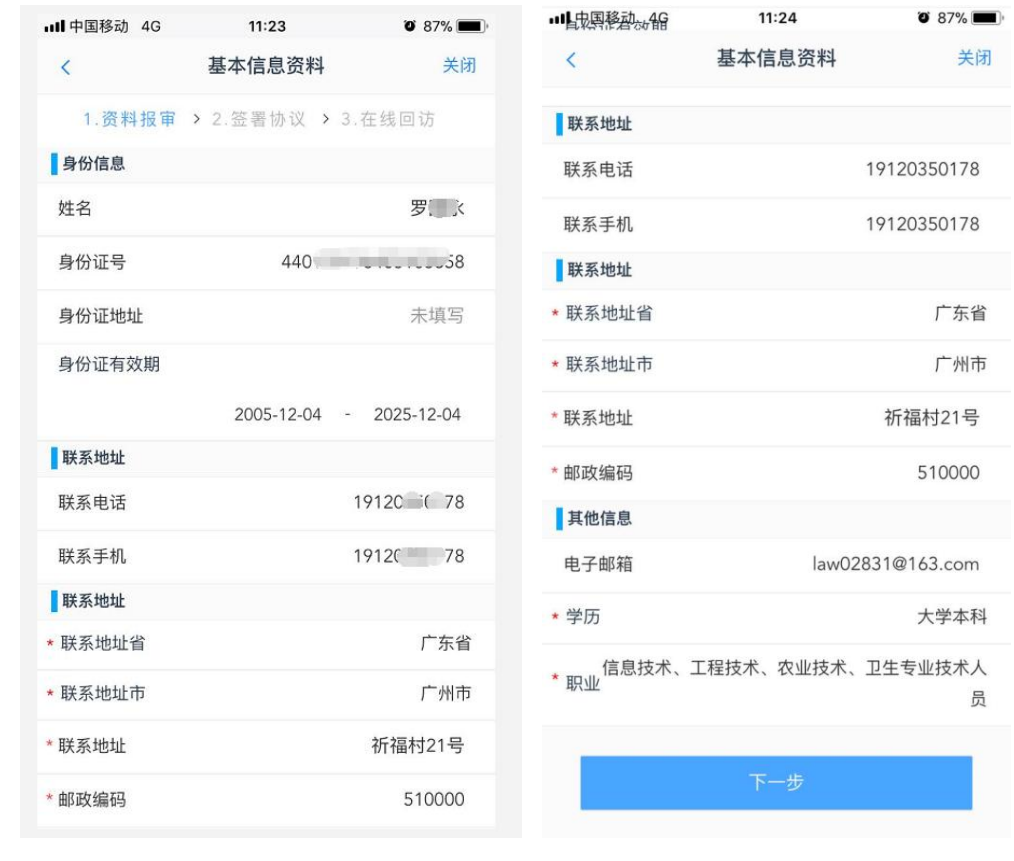

- 在增开交易编码环节中,基本信息资料中展现的所有相关资料信 息都是从期货公司相应柜台信息中获取,客户无法修改及变更。
- 如客户关键的基本信息资料不完整,则跳转至其他信息修改进行 完善复核通过后才能办理增开交易编码业务。

## 四、账户类型选择

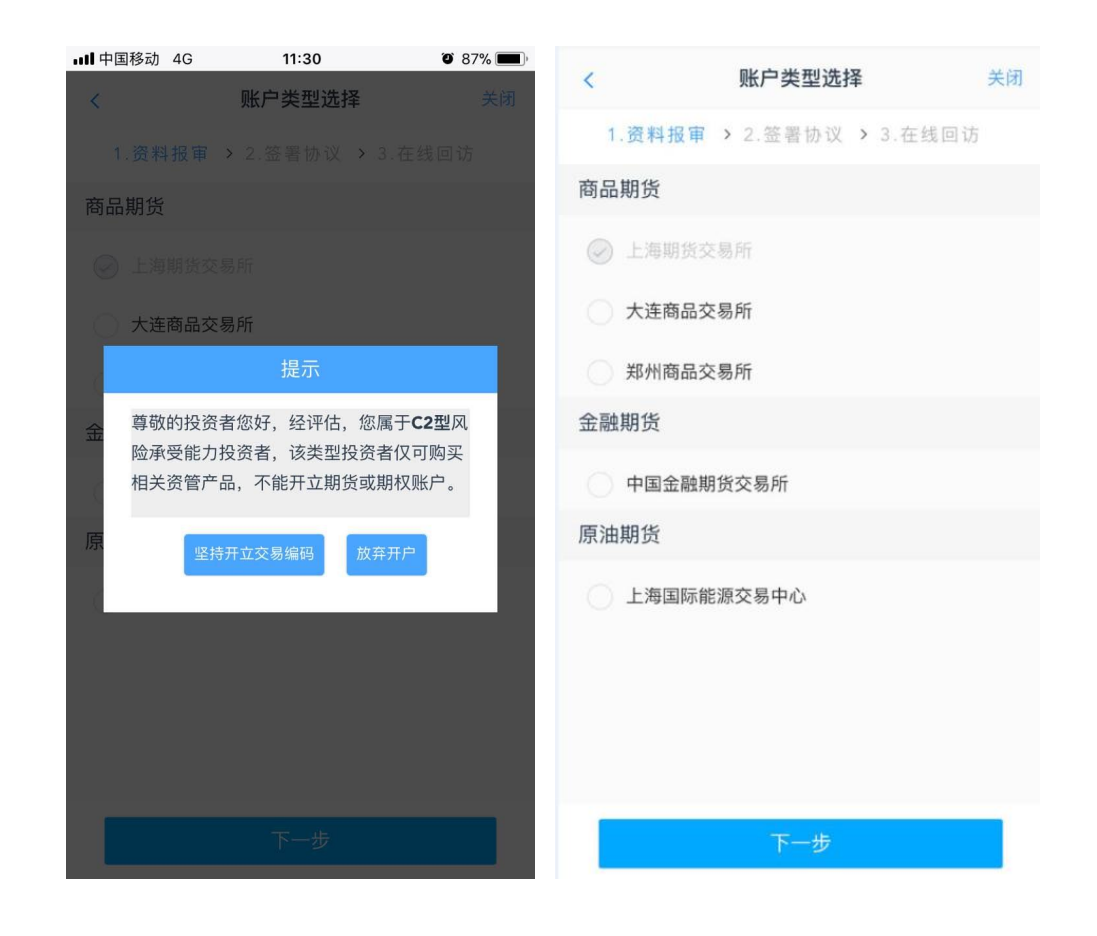

 特殊品种交易权限目前仅支持中金所和能源中心交易编码的二 次加开,其他特定品种请线下办理。

图中可选交易所仅为示例,实际操作时以账户情况为准。

#### 五、阅读协议

1.阅读协议:

请您认真阅读相关协议再点击"下一步"。

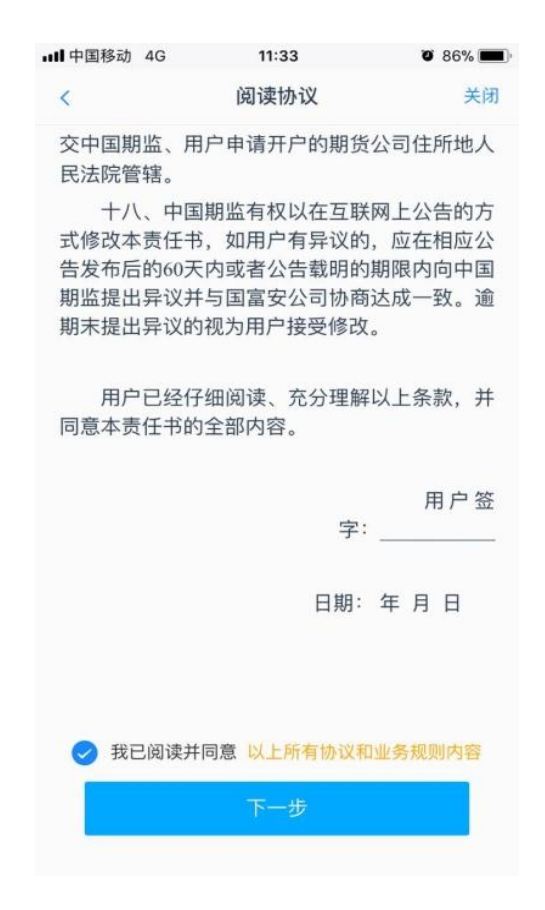

六、视频见证

请先确认您的环境(光线以及是否有噪音),点击开始排队,进入视 频见证排队。

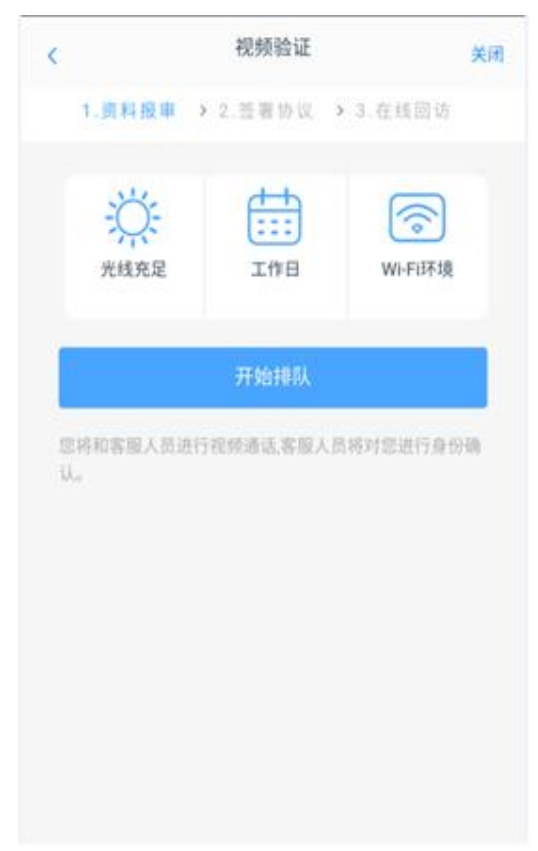

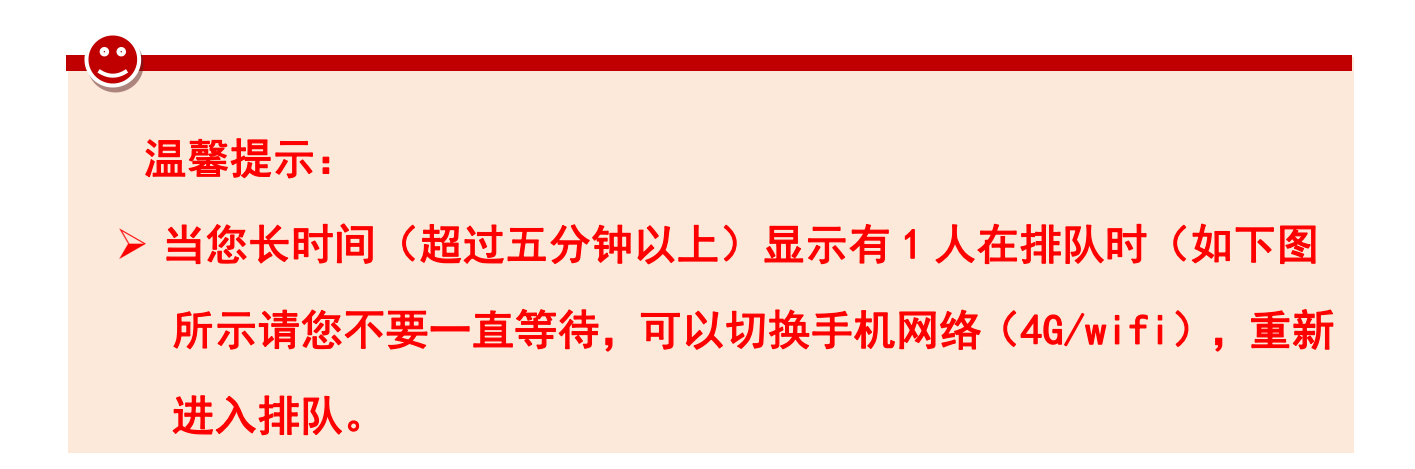

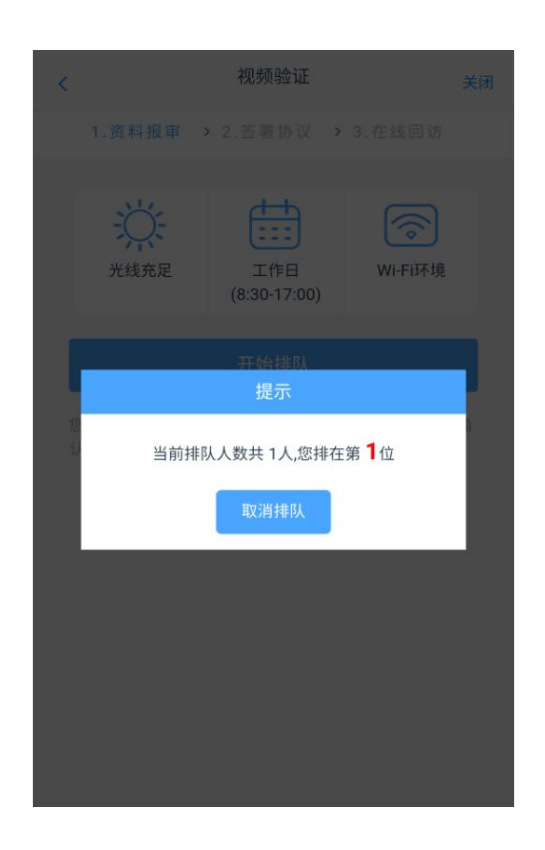

## 七、数字证书安装(如需)

见证完成后,点击下一步,进入数字证书密码设置及安装

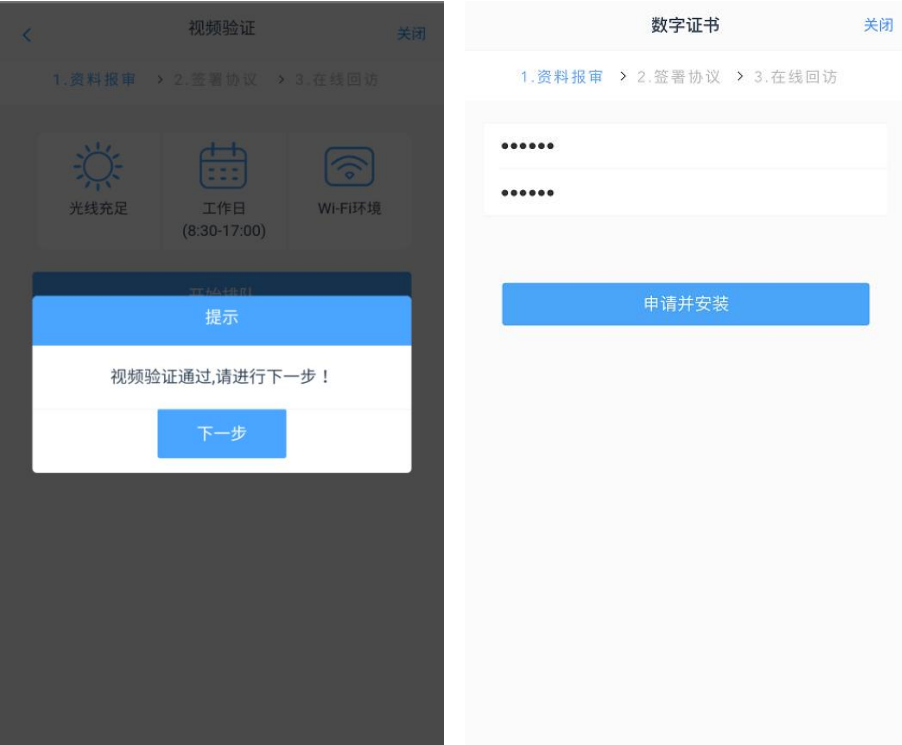

请设置 6-8 位(纯数字)数字证书密码,数字证书密码在后续的业务 办理中需要校验,请务必妥善保管密码。

# 八、签署协议

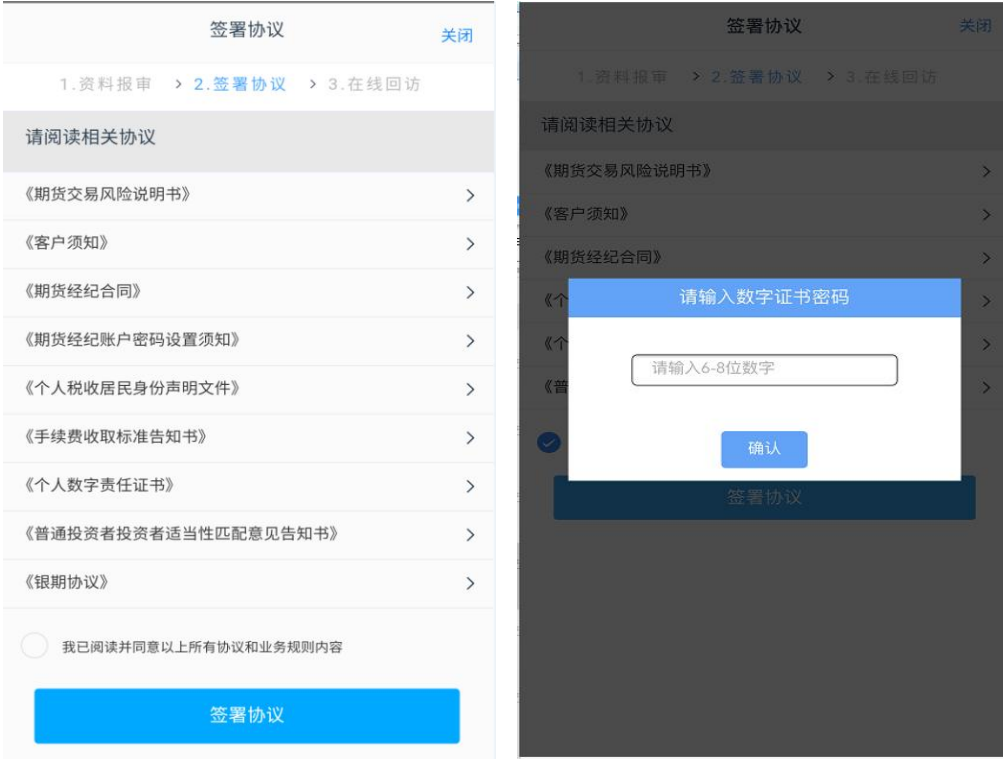

请认真阅读每一项协议后再点击"签署协议",签署协议需要验证数 字证书密码。

温馨提示:

图中协议列表仅为示例,具体办理时,会根据增开编码的类型不同 而签署不同的协议。

# 九、在线回访

#### 请根据实际情况选择填写问卷

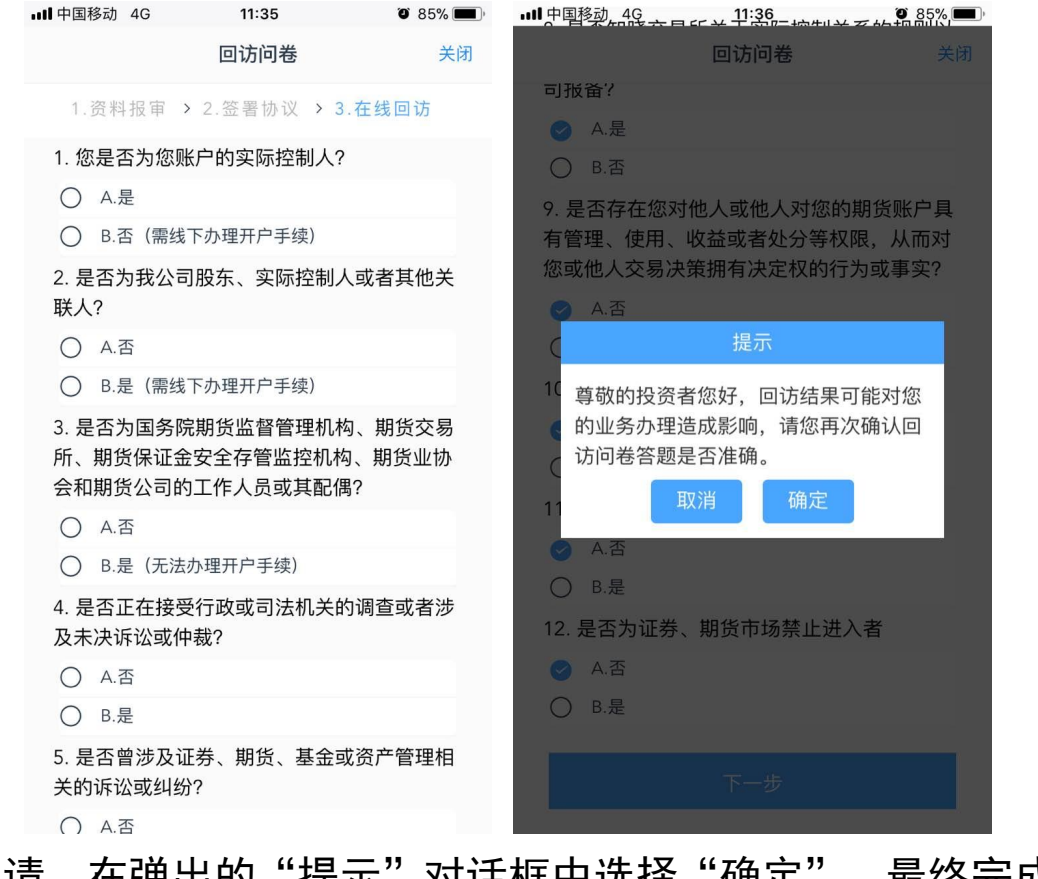

提交申请,在弹出的"提示"对话框中选择"确定",最终完成提交 **EQ** 温馨提示: 图中回访问卷题目仅为示例,以具体办理时页面显示为准。

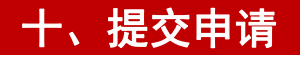

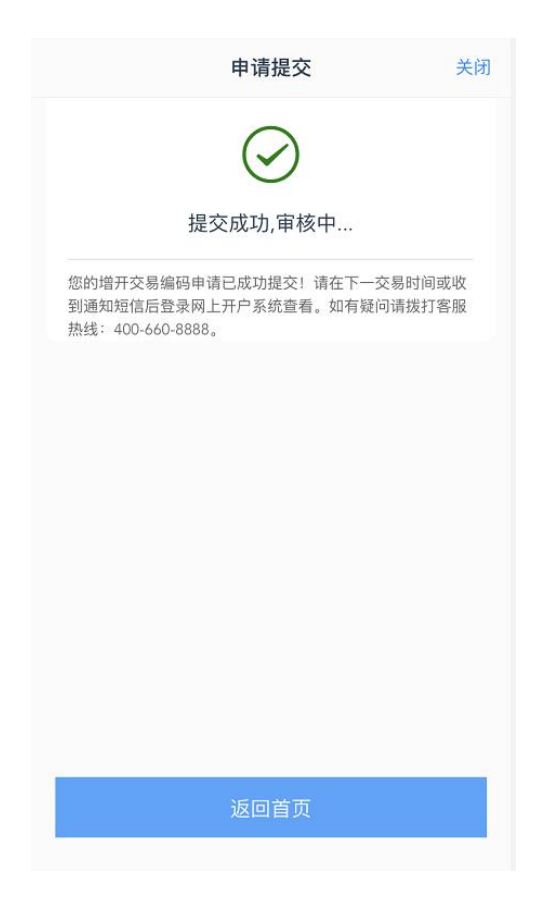

1.所有业务办理提交审核后,您可点击"返回我的业务"查看待审核  $\rm \Psi\mathfrak{F}$  ; we are the contract of  $\rm \Psi\mathfrak{F}$  ; we are the contract of  $\rm \Psi\mathfrak{F}$  ;

2. 当您业务办理过程中断,只要重新登录并验证, 即可重新进入"我 的业务" ,选择"待完成业务" ,进行"操作"即可重新进入增开交 易编码流程:

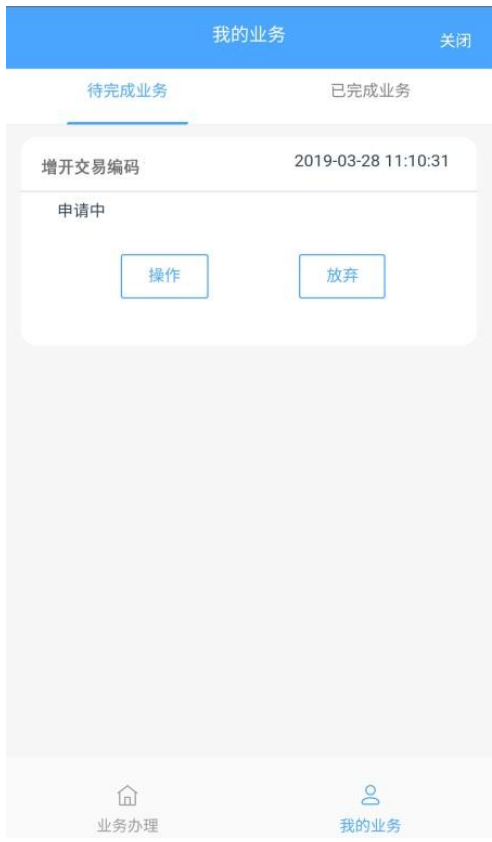

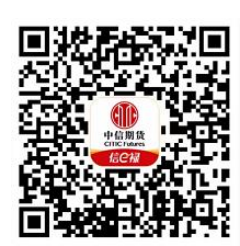

(下载中信期货 APP 马上体验)